## Display a File Folder

## **Creating Folders**

In some instances it may be preferable to present related materials in a folder in order to reduce clutter on the page and to make it easier to navigate.

The process for creating a folder is similar to that for uploading a file.

- From within your Moodle course Turn editing on.
- Within each topic or week, click on the Add an activity or resource link to display the Activity Chooser (see below)

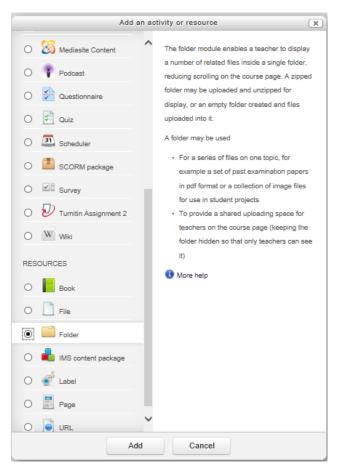

- Select **Folder** from the Resources section in Activity Chooser.
- Enter a Name. This is the name that will be displayed to students within the course area
- Upload files by following Option #2 under <u>Upload a file</u>.
- Files can be displayed either On a separate page or Inline on a course page
- Scroll down the page and press the Save and return to course button